Α. ΧΡΗΣΗ ΠΡΟΓΡΑΜΜΑΤΟΣ ΓΙΑ ΤΗΝ ΔΙΕΞΑΓΩΓΗ ΣΥΝΕΝΤΕΥΞΕΩΝ meet.jit.si

πληκτρολογίστε την παρακάτω διεύθυσνη 1 ή πατήστε το παρακάτω σύνδεσμο/link

# meet.jit.si

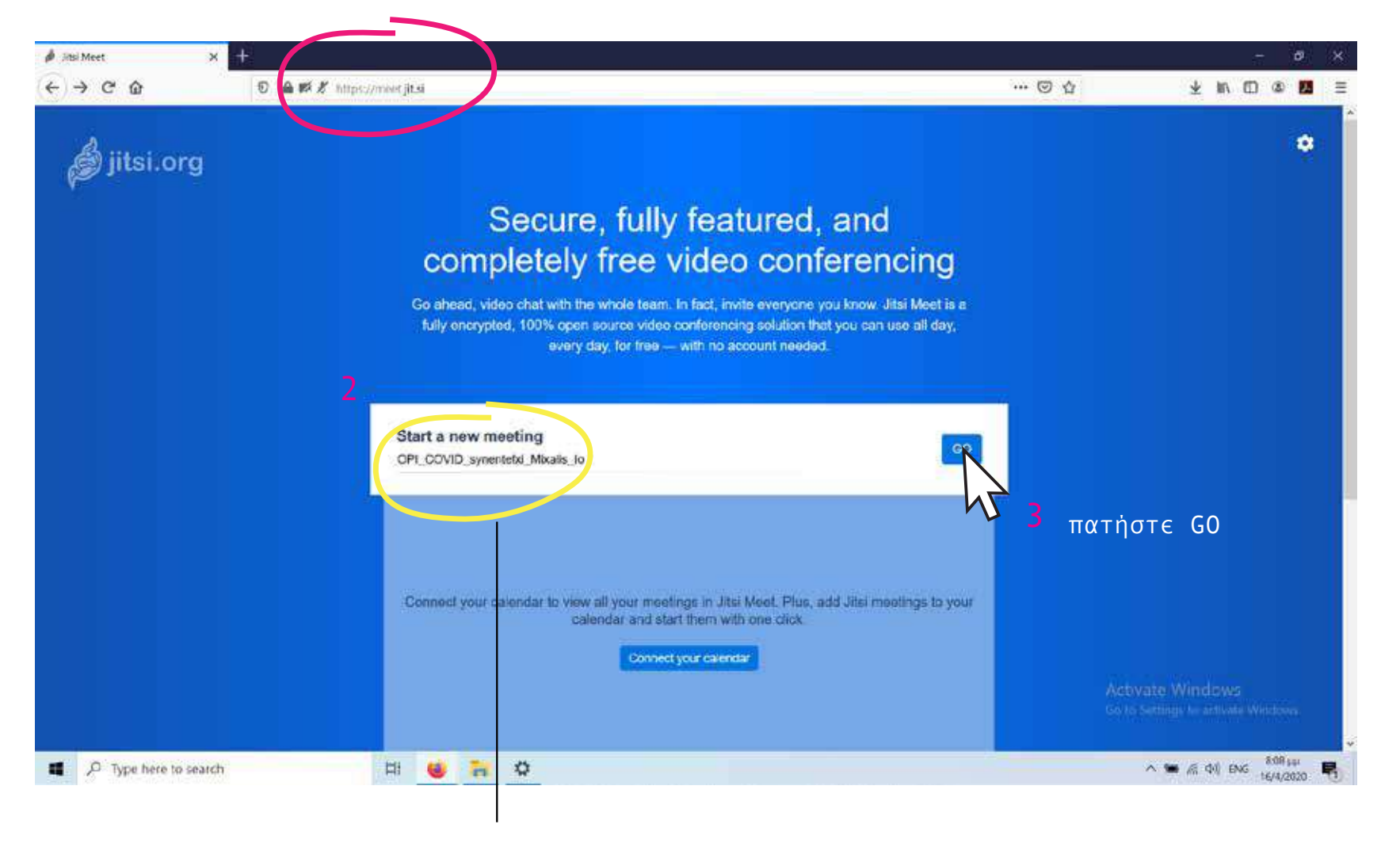

πληκτρολογίστε το όνομα της συνομιλίας φροντίστε να είναι μοναδικό προτείνουμε να είναι τα ονόματα των συνομιλητών  $\overline{\phantom{0}}$ 

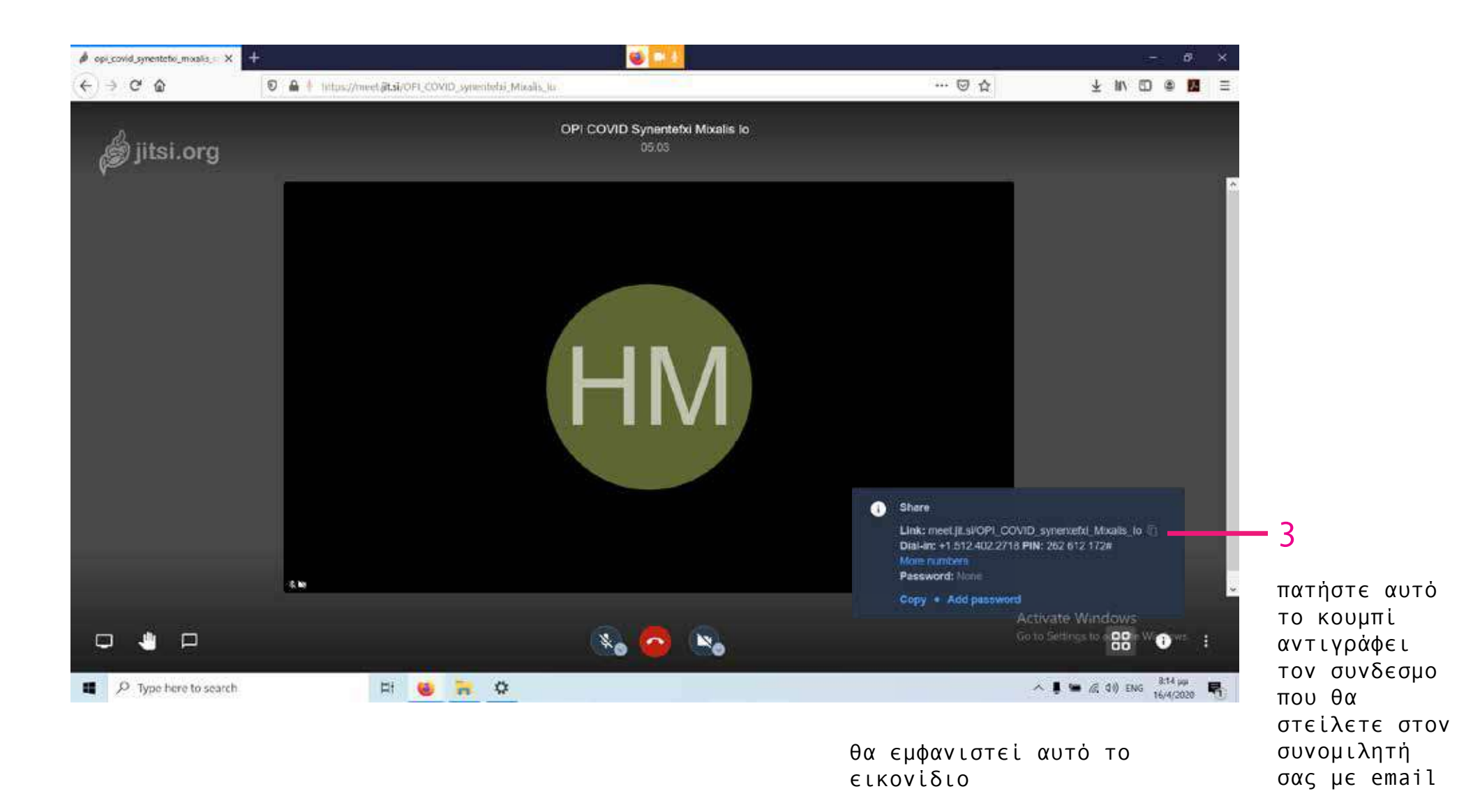

πηγαίνουμε στο email

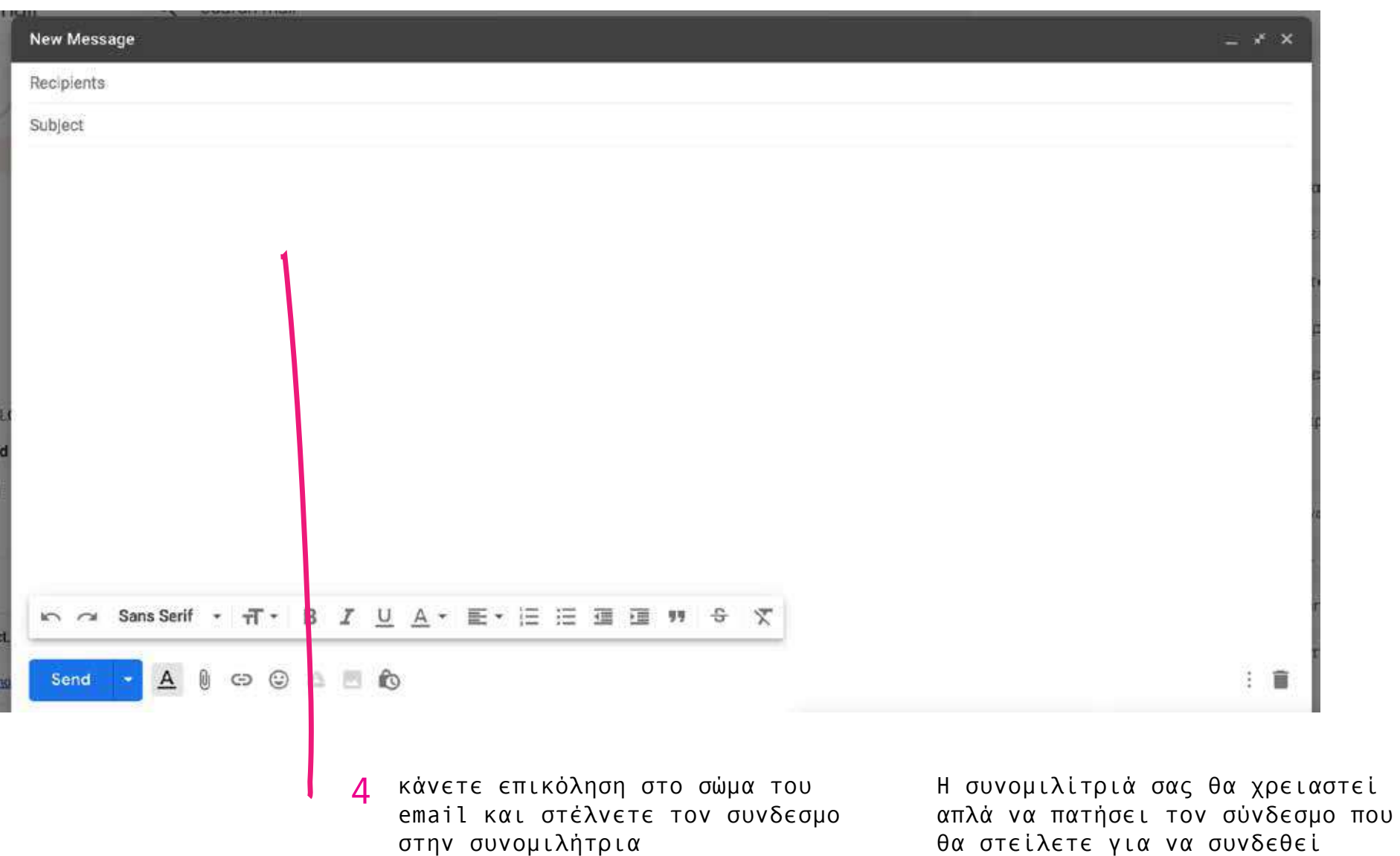

#### ίσως εμφανιστεί αυτό το εικονίδιο

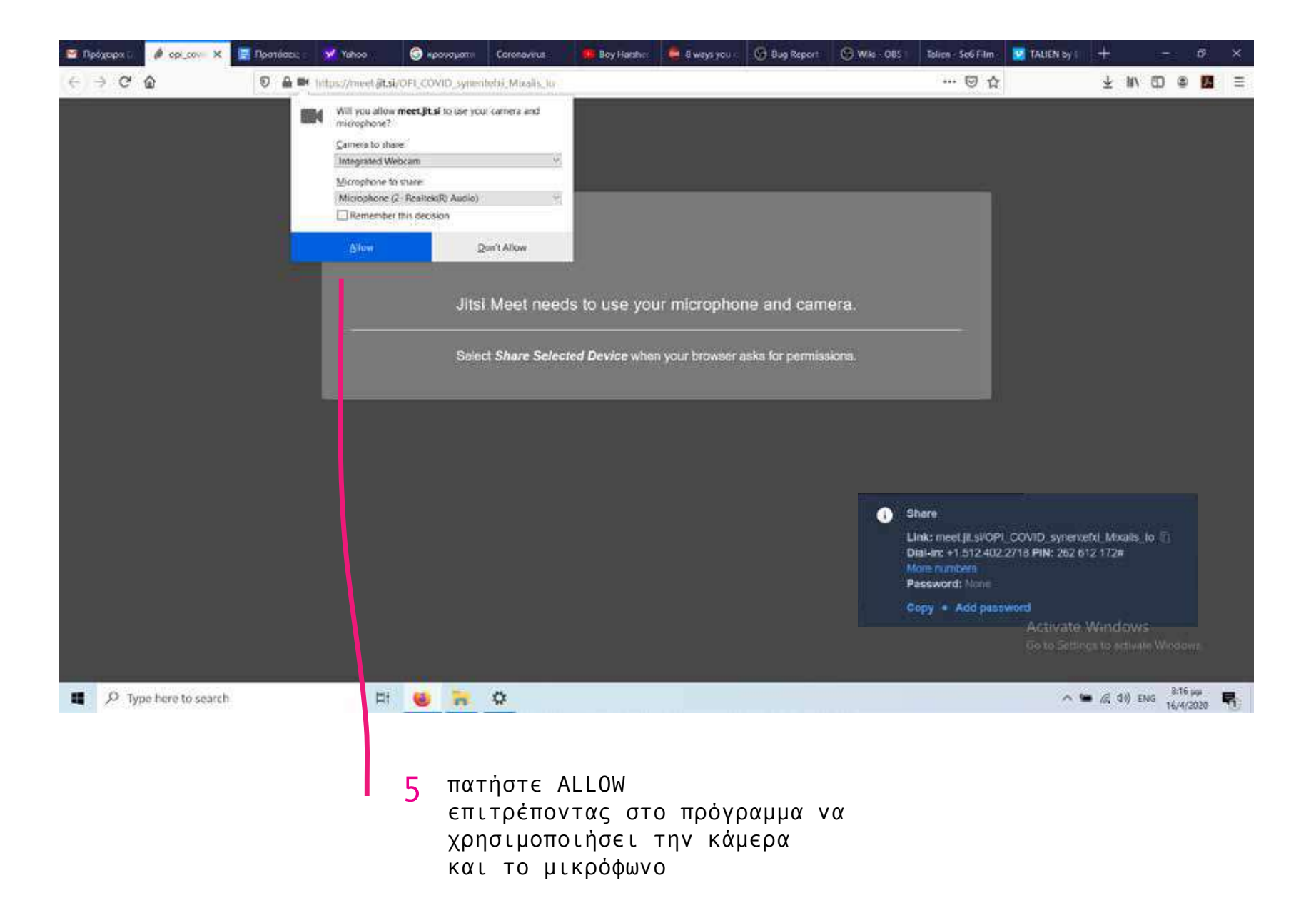

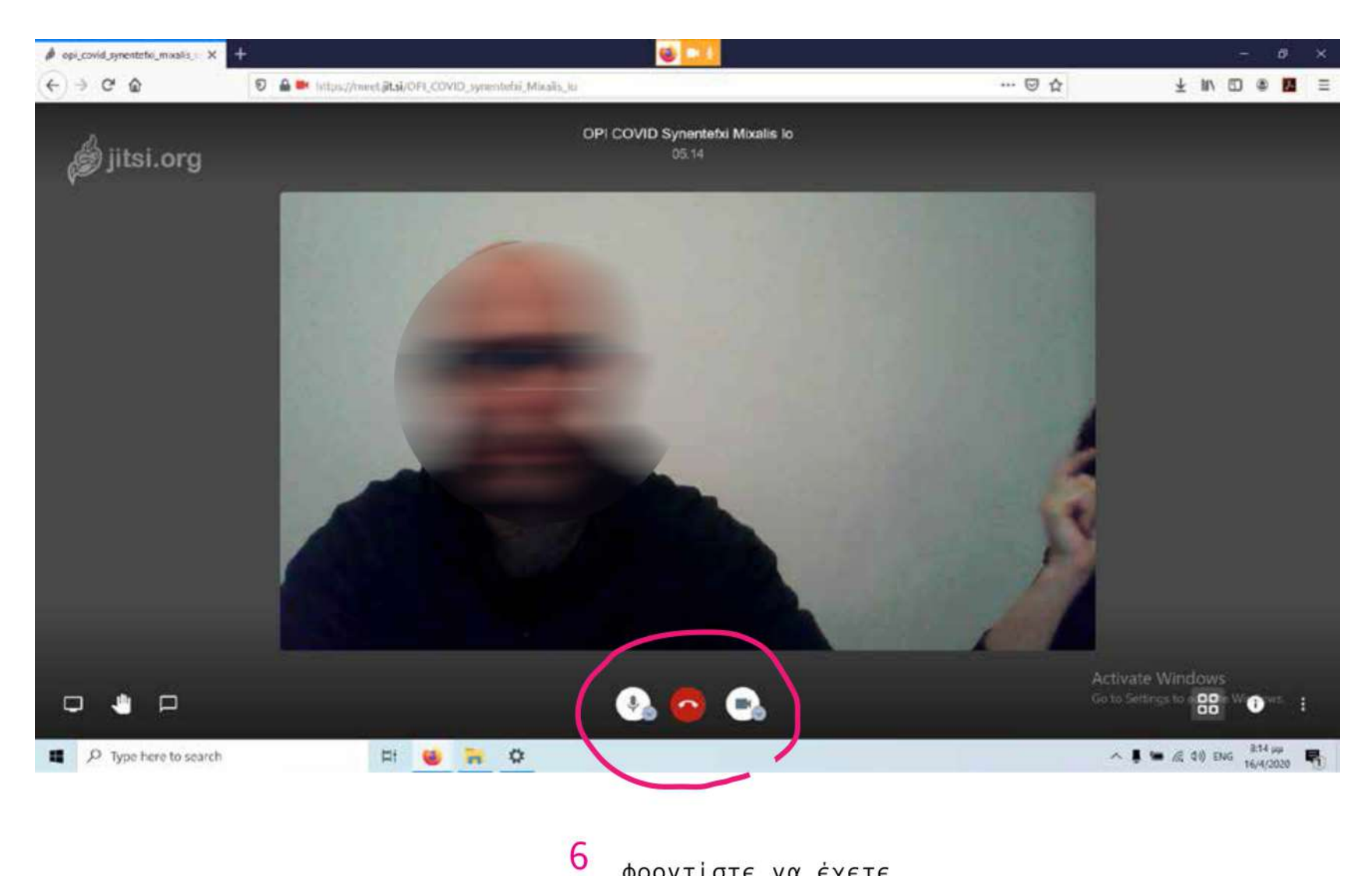

φροντίστε να έχετε ανοιχτά το μικρόφωνο και την κάμερα

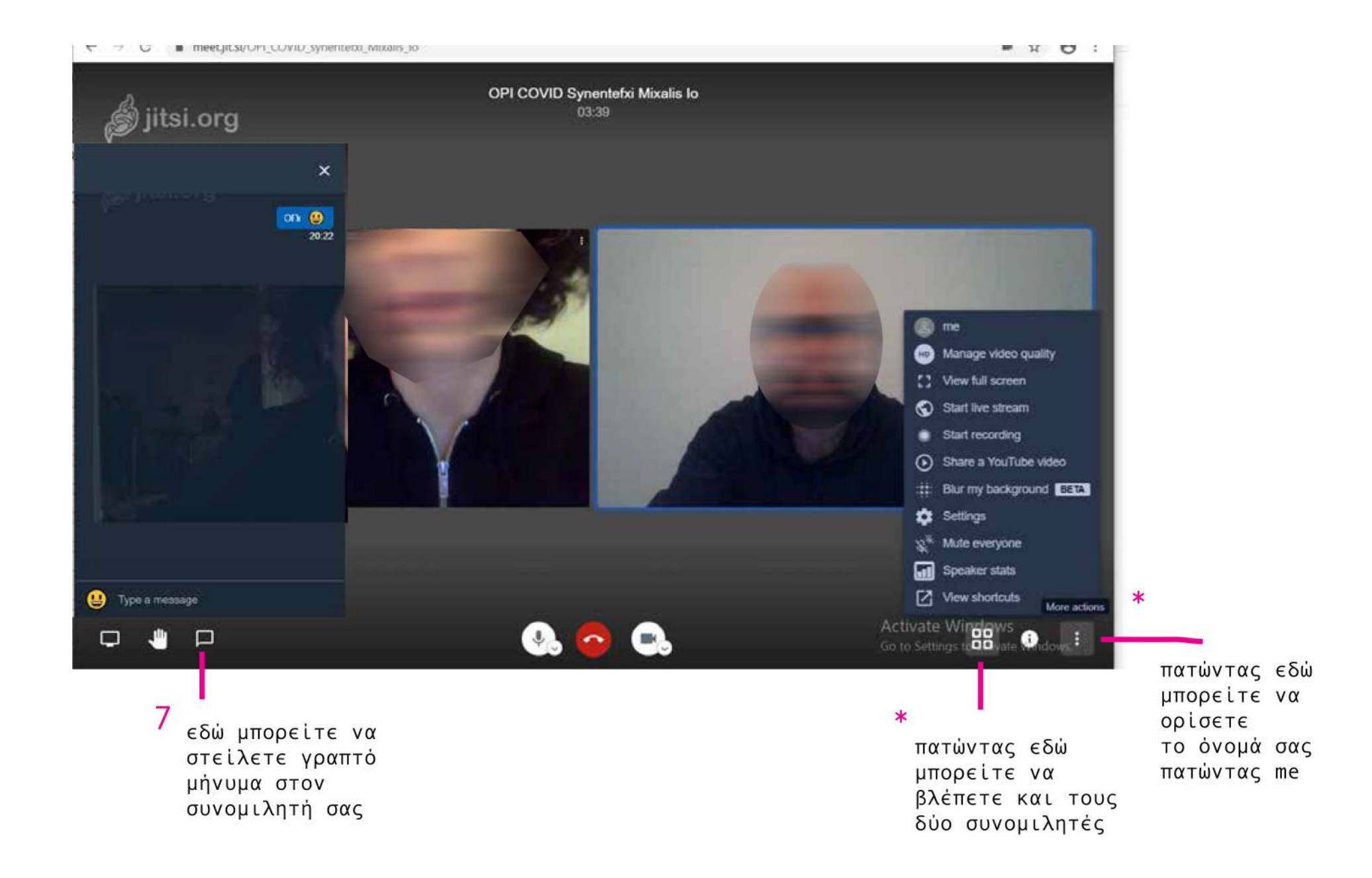

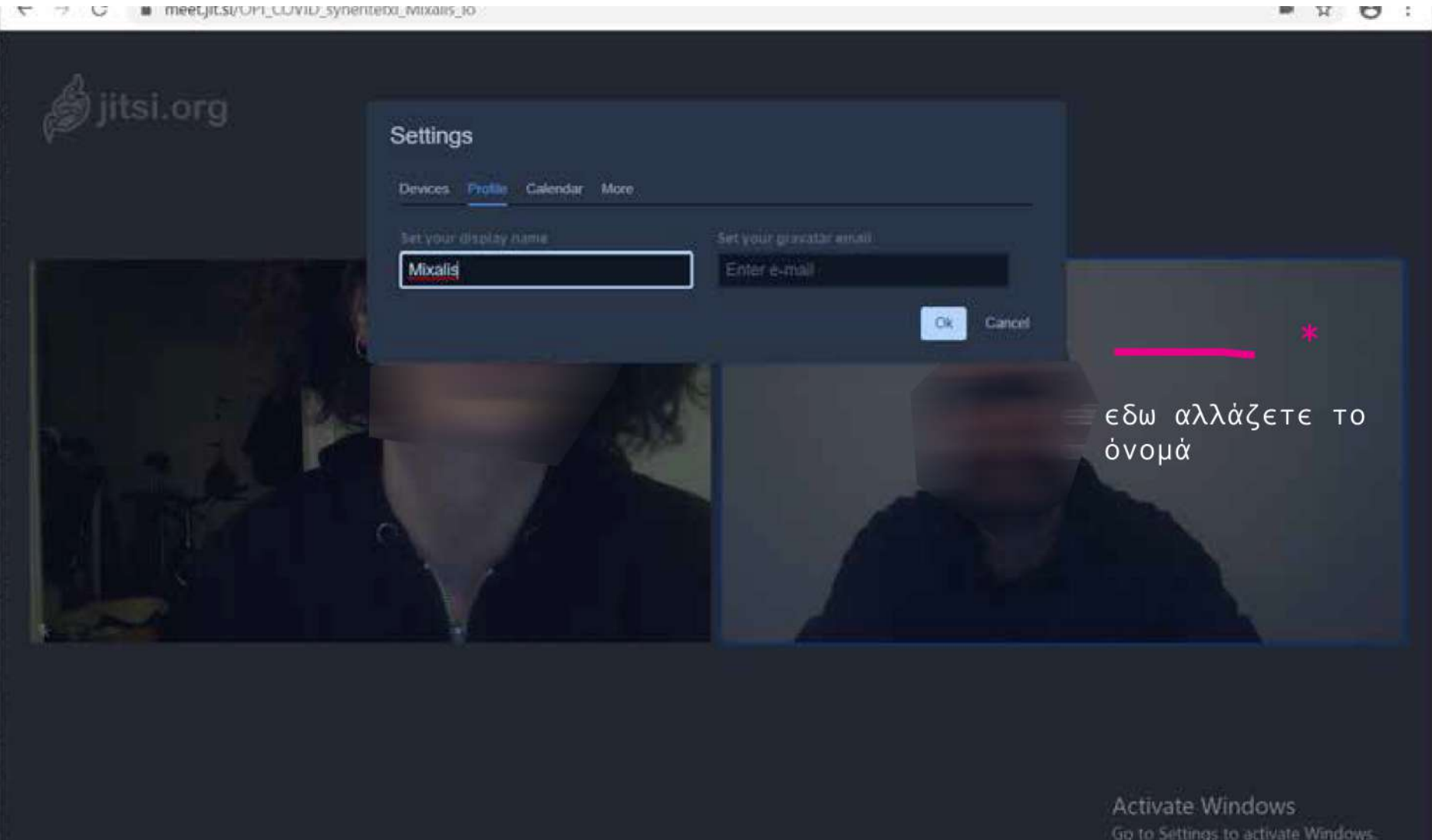

DOWNLOAD & ΧΡΗΣΗ ΠΡΟΓΡΑΜΜΑΤΟΣ Β. ΓΙΑ ΤΗΝ ΚΑΤΑΓΡΑΦΗ ΤΩΝ ΣΥΝΕΝΤΕΥΞΕΩΝ OBSPROJECT.COM

πληκτρολογίστε την παρακάτω διεύθυσνη ή πατήστε το παρακάτω σύνδεσμο/link 1

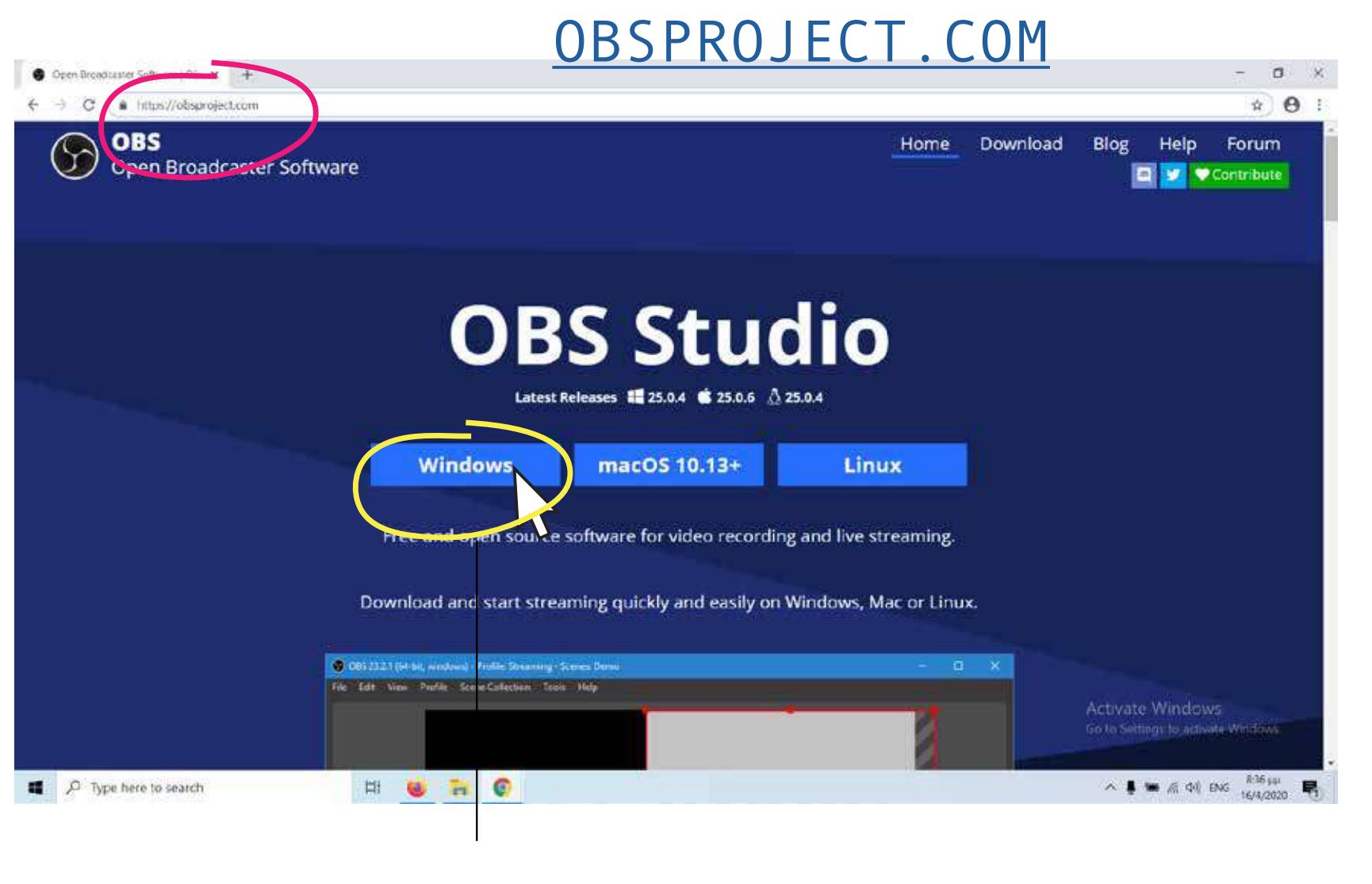

επιλέξτε το περιβάλλον που έχει ο υπολογιστή σας  $\overline{\phantom{0}}$ 

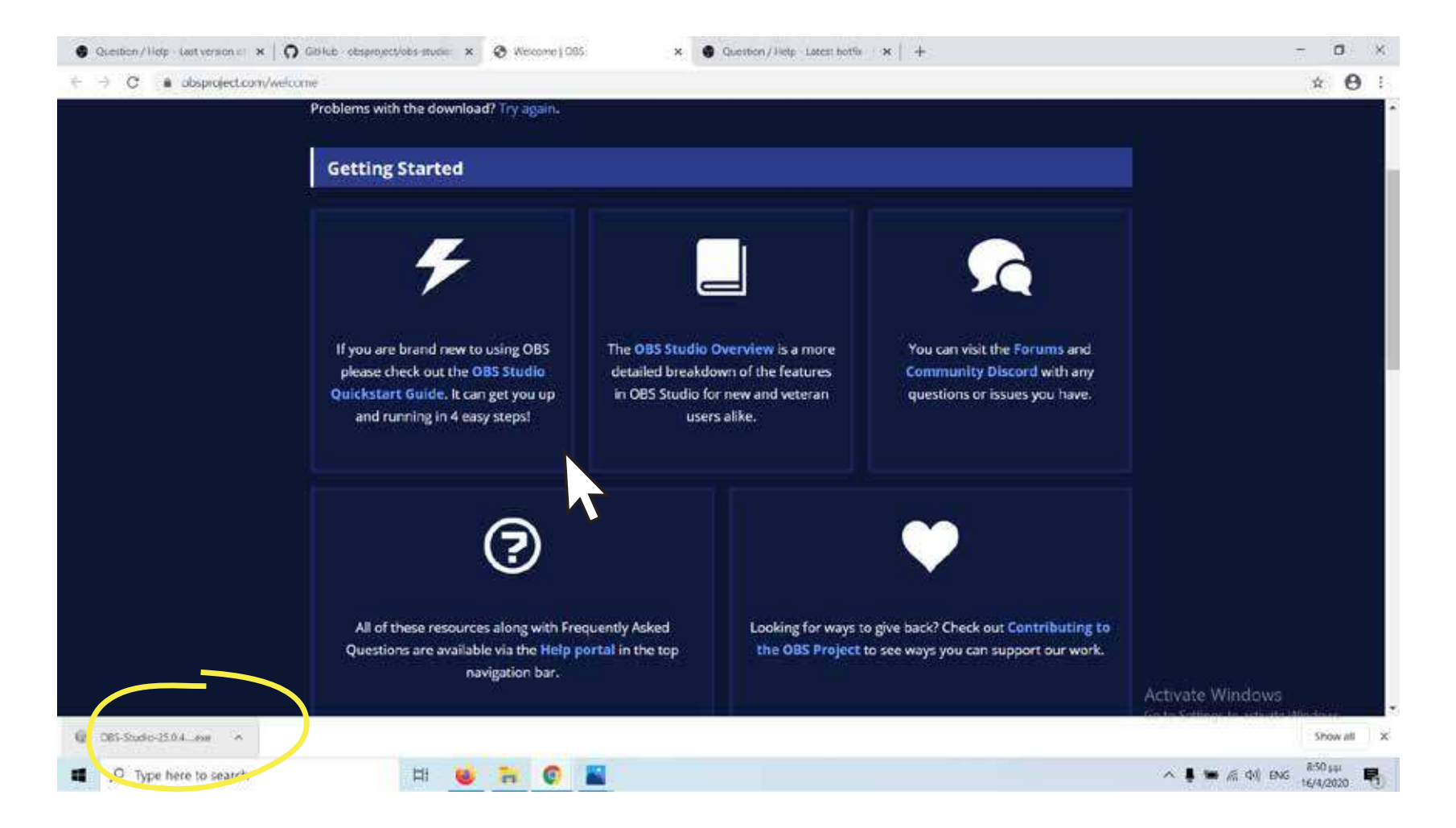

πατάμε εδώ 3όταν ολοκληρωθεί λήψη

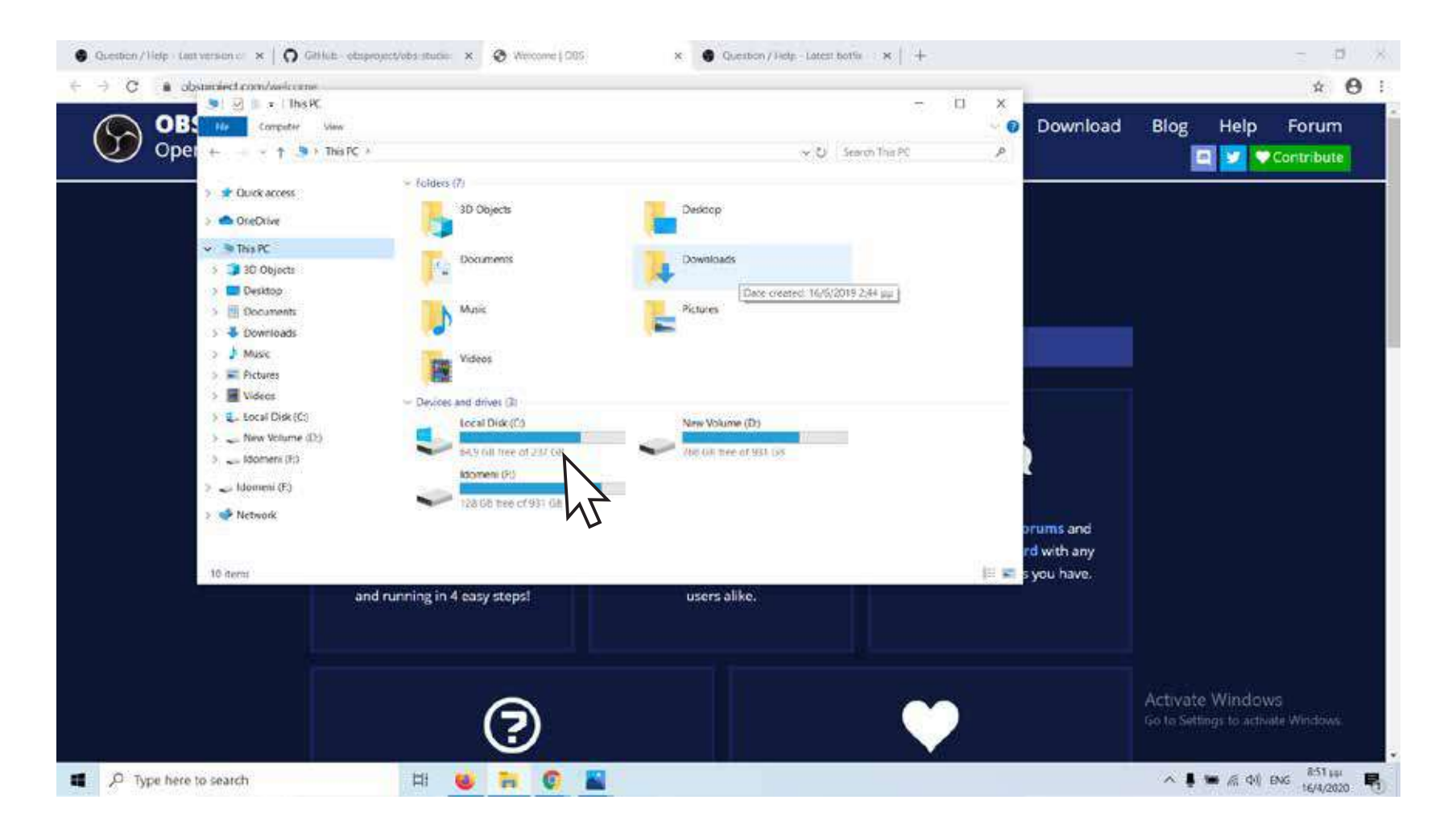

<mark>4</mark> Αλλιώς το αναζητάμε στις λήψεις

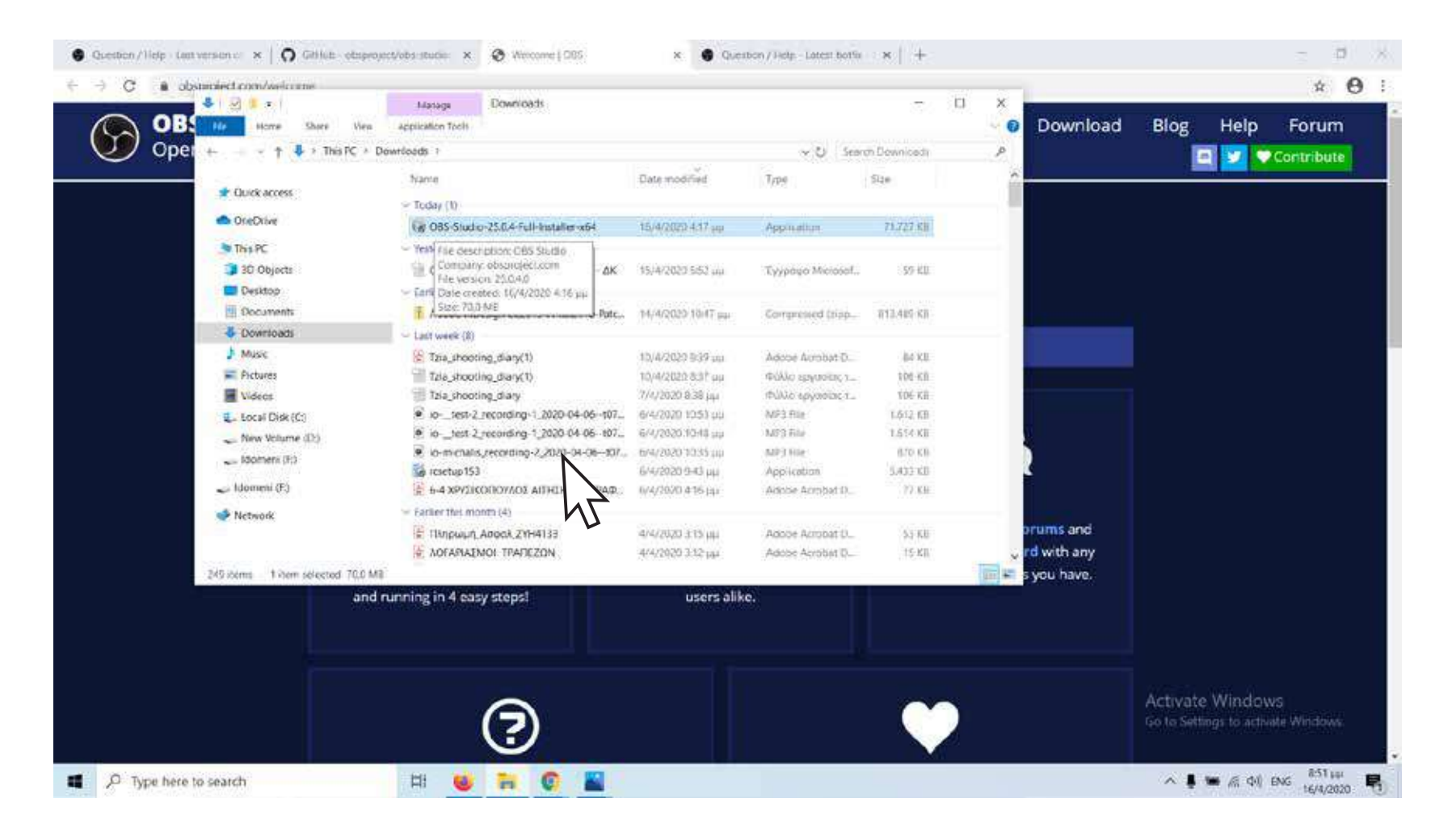

κάνουμε διπλό κλικ 5

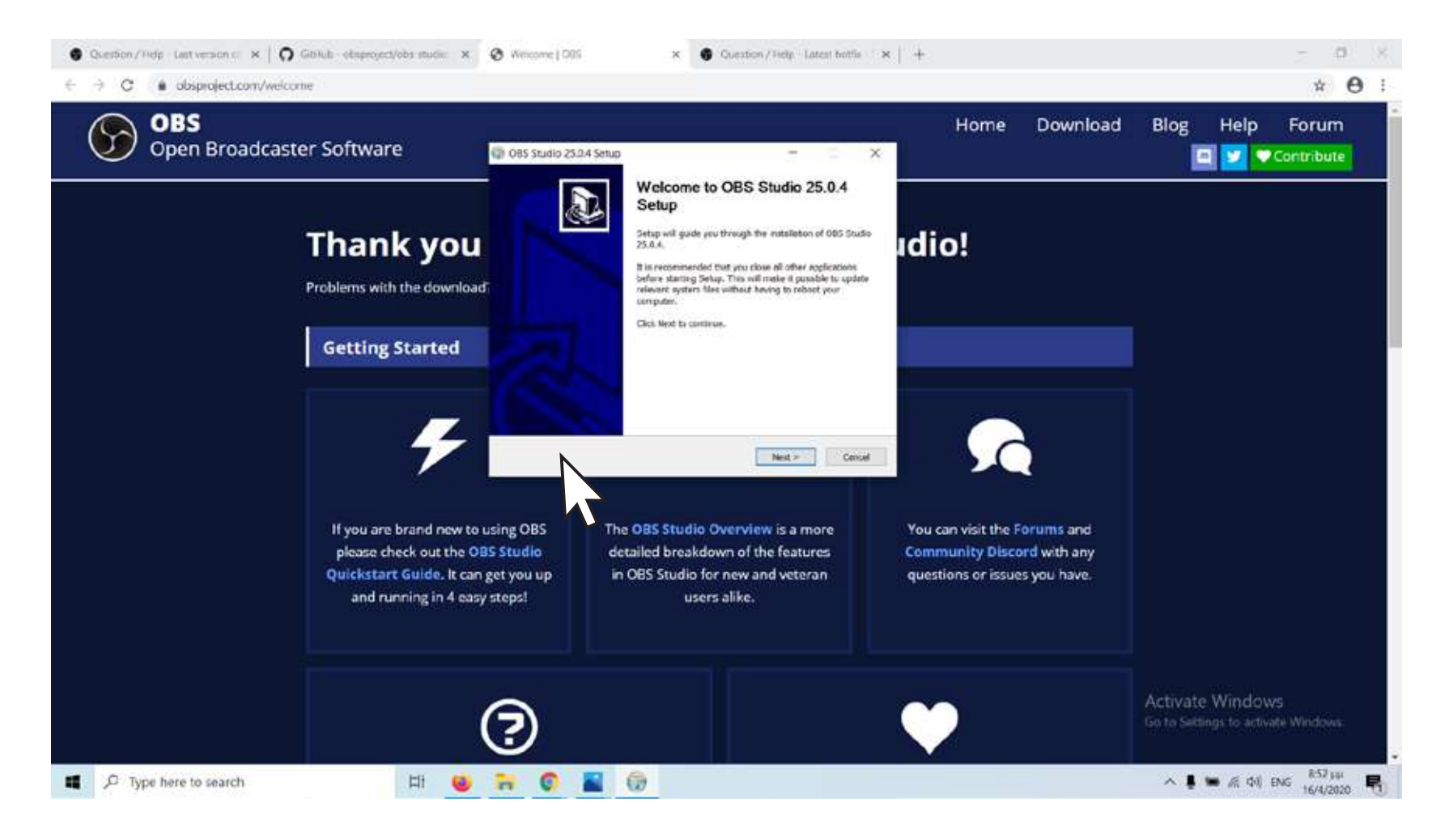

εμφανίζεται αυτό το εικονίδιο 6πατάμε NEXT

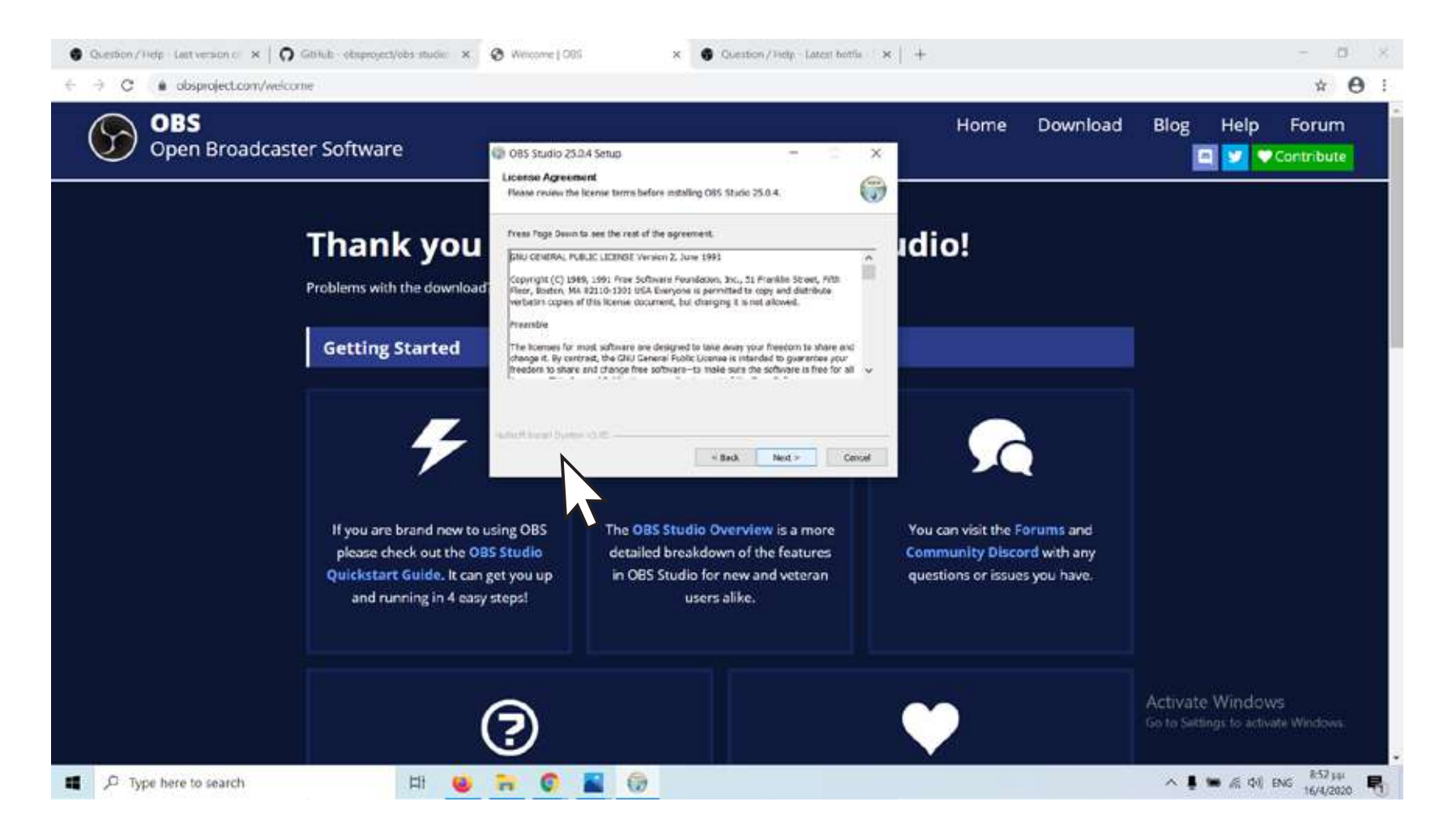

εμφανίζεται αυτό το εικονίδιο 7πατάμε NEXT

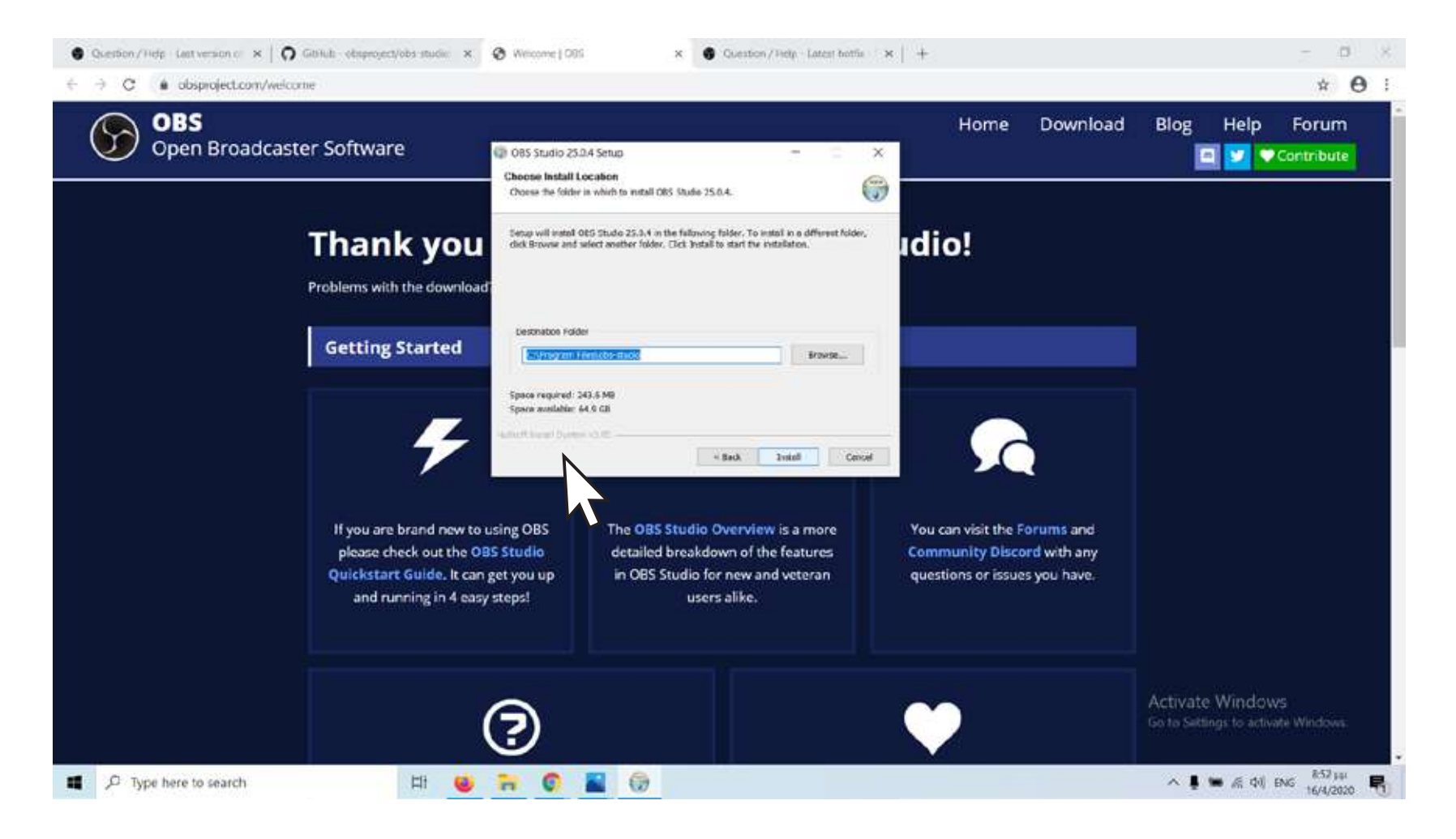

8 εμφανίζεται αυτό το εικονίδιο πατάμε INSTALL

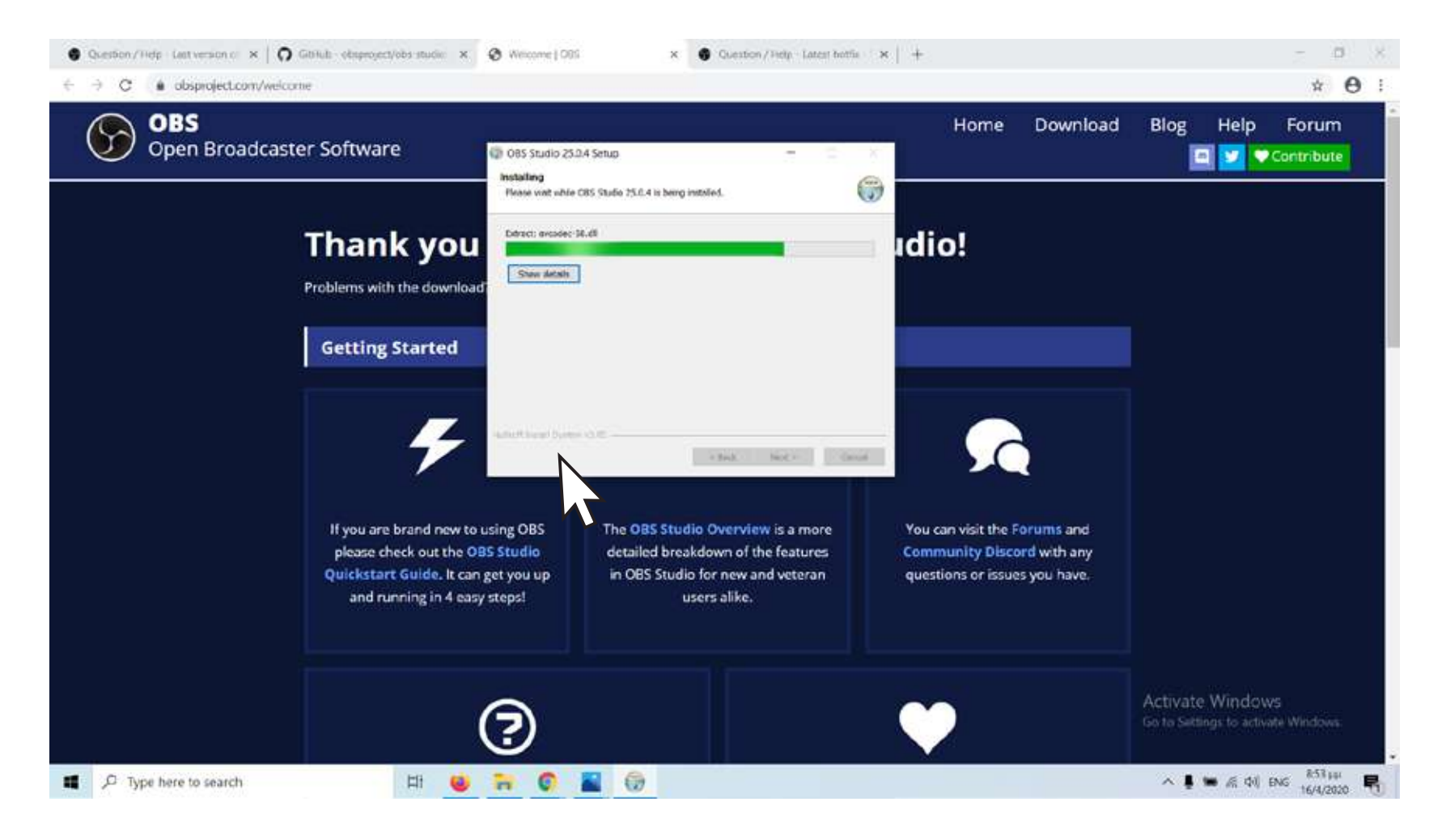

εμφανίζεται αυτό το εικονίδιο 9

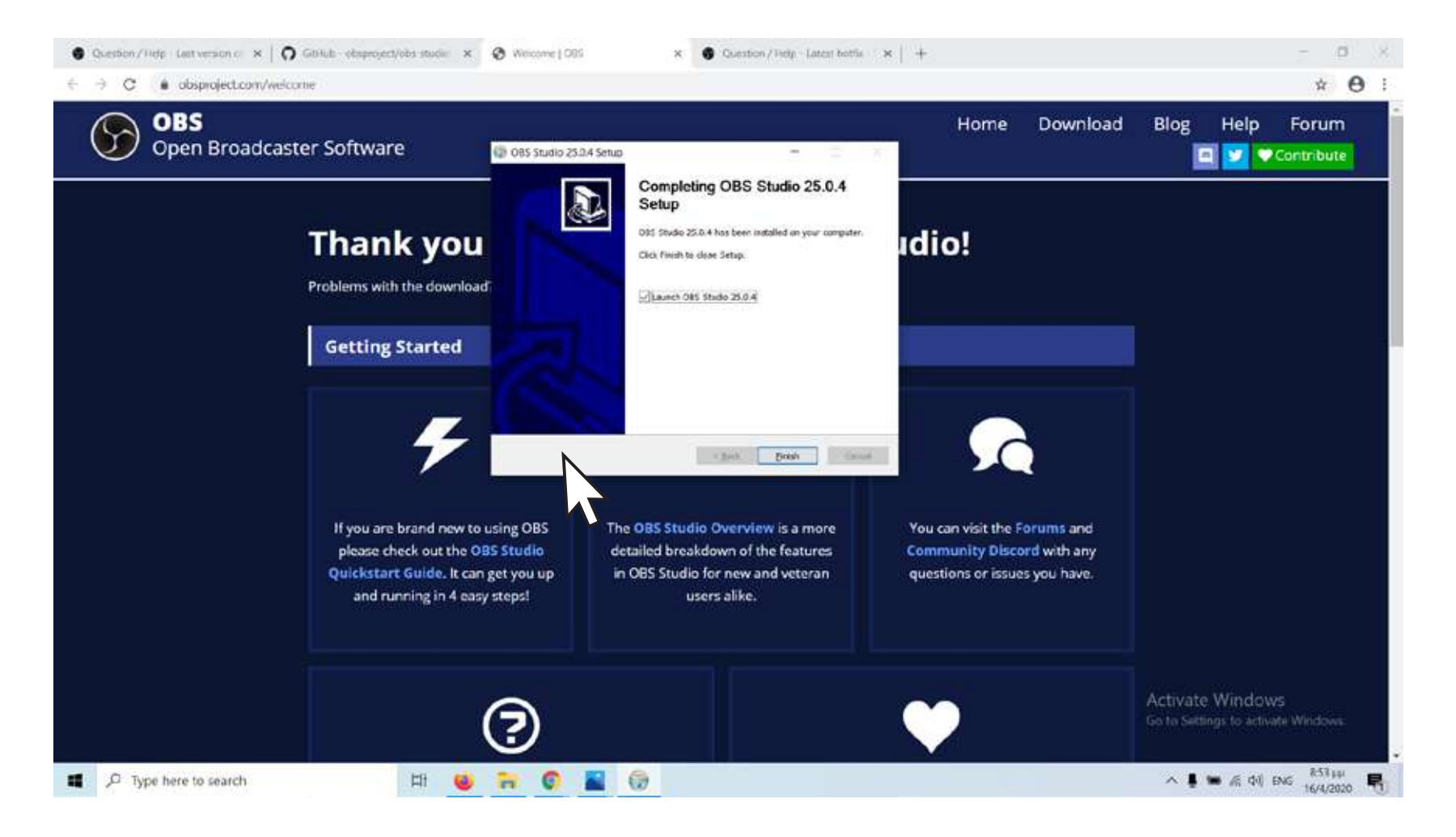

10 εμφανίζεται αυτό το εικονίδιο πατάμε FINISH

Γ. ΡΥΘΜΙΣΗ ΠΡΟΓΡΑΜΜΑΤΟΣ OBS ΓΙΑ ΤΗΝ ΚΑΤΑΓΡΑΦΗ ΤΗΣ ΣΥΝΕΝΤΕΥΞΗΣ (μία φορά)

![](_page_19_Picture_0.jpeg)

κάνουμε διπλό κλίκ πάνω στο εικονίδιο του προγράμματος 1

![](_page_20_Picture_0.jpeg)

 $\overline{2}$ εμφανίζεται αυτό το εικονίδιο πατήστε ΥΕS

![](_page_21_Picture_0.jpeg)

εμφανίζεται αυτό το εικονίδιο επιλέγετε το δεύτερο JUST FOR RECORDING στην συνέχεια πατήστε NEXT 3

![](_page_22_Picture_0.jpeg)

εμφανίζεται αυτό το εικονίδιο  $\overline{4}$ πατήστε NEXT

![](_page_23_Picture_0.jpeg)

εμφανίζεται αυτό το εικονίδιο πατήστε APPLY SETTINGS 5

![](_page_24_Picture_0.jpeg)

ανοίγει το πρόγραμμα πατήστε SETTINGS 6

![](_page_25_Picture_0.jpeg)

εμφανίζεται αυτό το εικονίδιο Να είναι επιλεγμένα τα ίδια κουτάκια με το παραπάνω εικονίδιο 7

![](_page_26_Picture_0.jpeg)

![](_page_26_Picture_1.jpeg)

#### ΕΠΙΛΟΓΗ ΦΑΚΕΛΟΥ ΑΠΟΘΗΚΕΥΣΗΣ

![](_page_27_Picture_1.jpeg)

![](_page_27_Picture_2.jpeg)

![](_page_28_Picture_0.jpeg)

εμφανίζει το φάκελο που θέλουμε να αποθηκεύσουμε τα αρχεία μας / φτιάχνουμε ένα καινούργιο φάκελο ή διατηρούμε τον προκαθορισμένο από το πρόγραμμα ώστε να γνωρίζουμε που θα αποθηκευθούν τα αρχεία \*

![](_page_29_Picture_1.jpeg)

![](_page_29_Picture_2.jpeg)

![](_page_30_Picture_1.jpeg)

11 πατάμε στο Output resolution επιλέγουμε 960x540

![](_page_31_Picture_1.jpeg)

12 πατάμε στο Common FPS Values επιλέγουμε 25PAL

![](_page_32_Picture_1.jpeg)

![](_page_32_Picture_2.jpeg)

![](_page_33_Picture_1.jpeg)

14 πατάμε ΟΚ

# Δ. ΧΡΗΣΗ ΠΡΟΓΡΑΜΜΑΤΟΣ OSB ΓΙΑ ΤΗΝ ΚΑΤΑΓΡΑΦΗ ΤΗΣ ΣΥΝΕΝΤΕΥΞΗΣ

![](_page_35_Picture_0.jpeg)

\* ανοίγουμε το πρόγραμμα

![](_page_36_Picture_1.jpeg)

1 πατάμε στο + (Sources)

\* προσέχουμε να έχουμε εμφανισμένο στην οθόνη μας το παράθυρο του JITSI της συνομιλίας μας

![](_page_37_Picture_1.jpeg)

- 
- 2 επιλέγουμε το window capture

\* προσέχουμε να έχουμε εμφανισμένο στην οθόνη μας το παράθυρο του JITSI της συνομιλίας μας

![](_page_38_Picture_24.jpeg)

![](_page_38_Picture_2.jpeg)

\* προσέχουμε να έχουμε εμφανισμένο στην οθόνη μας το παράθυρο του JITSI της συνομιλίας μας

προσέχουμε να έχουμε εμφανισμένο στην οθόνη μας το παράθυρο του JITSI της συνομιλίας μας

 $\ast$ 

![](_page_39_Picture_2.jpeg)

πρέπει να βλέπουμε την εικόνα του JITSI (βλ. πράσινες  $\overline{5}$ πατάμε ΟΚ  $\overline{A}$ αγκύλες- εκεί που είναι ο Μιχάλης) παρακάτω στο Window πρέπει να υπάρχει κάτι που να λέει Jitsi Meet (βλ. ροζ υπογράμμιση)

προσέχουμε να έχουμε εμφανισμένο στην οθόνη μας το παράθυρο του JITSI της συνομιλίας μας

![](_page_40_Picture_2.jpeg)

\*

ΑΝ δεν βλέπετε το παράθυρο της συνομιλίας -τον Μιχάλη 4α Τότε στο Window πατάμε δεξιά και από τις επιλογές πατάμε αυτή με το JITSI 5α πατάμε ΟΚ

προσέχουμε να έχουμε εμφανισμένο στην οθόνη μας το παράθυρο του JITSI της συνομιλίας μας

![](_page_41_Picture_2.jpeg)

![](_page_42_Picture_1.jpeg)

![](_page_43_Picture_1.jpeg)

![](_page_44_Picture_1.jpeg)

9 εμφανίζεται αυτό το εικονίδιο επιλέγουμε YES

![](_page_45_Picture_1.jpeg)

![](_page_46_Picture_1.jpeg)

![](_page_46_Picture_2.jpeg)

![](_page_47_Picture_1.jpeg)

εμφανίζεται αυτό το εικονίδιο 12πατάμε το κουμπί με τις τριες τελίτσες (...)

![](_page_48_Picture_1.jpeg)

εμφανίζεται αυτό το εικονίδιο μας παραπέμπει στο φάκελο που αποθηκέυονται τα αρχεία μας 13

επιλέγουμε το αρχείο που μόλις γράψαμε πατάμε OPEN

![](_page_49_Picture_1.jpeg)

14 εμφανίζεται αυτό το εικονίδιο πατάμε REMUX

![](_page_50_Picture_1.jpeg)

15 εμφανίζεται αυτό το εικονίδιο πατάμε OK

![](_page_51_Picture_1.jpeg)

16 εμφανίζεται αυτό το εικονίδιο πατάμε CLOSE

![](_page_52_Picture_1.jpeg)

17 εμφανίζεται αυτό το εικονίδιο πατάμε CLOSE